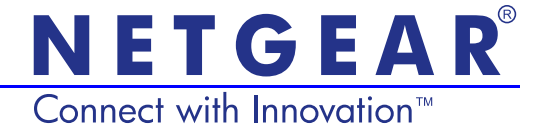

### WLAN Powerline 500 Edition (XWNB5201) Installationsanleitung

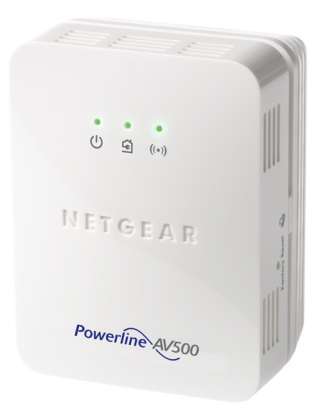

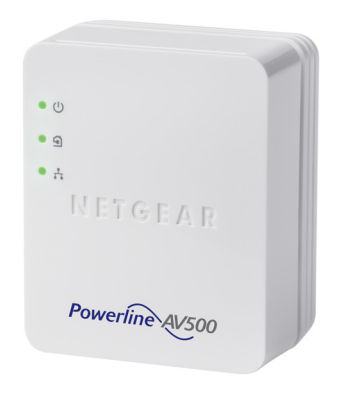

#### **Technischer Support**

Vielen Dank, dass Sie sich für ein Produkt von NETGEAR entschieden haben.

Nach der Installation des Geräts können Sie das Produkt unter *<https://my.netgear.com>* registrieren. Die Seriennummer finden Sie auf dem Etikett Ihres Produkts.

Die Registrierung ist Voraussetzung für die Nutzung des telefonischen NETGEAR Supports. NETGEAR empfiehlt, das Gerät über die NETGEAR Webseite zu registrieren.

Telefon (nur USA): 1-888-NETGEAR Telefon (andere Länder): Siehe *<http://support.netgear.com/general/contact/default.aspx>*.

NETGEAR empfiehlt, nur die offiziellen NETGEAR Support-Stellen zu nutzen.

#### **Marken**

NETGEAR, das NETGEAR Logo und Connect with Innovation sind Marken und/ oder eingetragene Marken von NETGEAR, Inc. und/oder seiner Tochtergesellschaften in den USA und/oder anderen Ländern. Informationen können ohne vorherige Ankündigung geändert werden. © NETGEAR, Inc. Alle Rechte vorbehalten.

## Inhalt

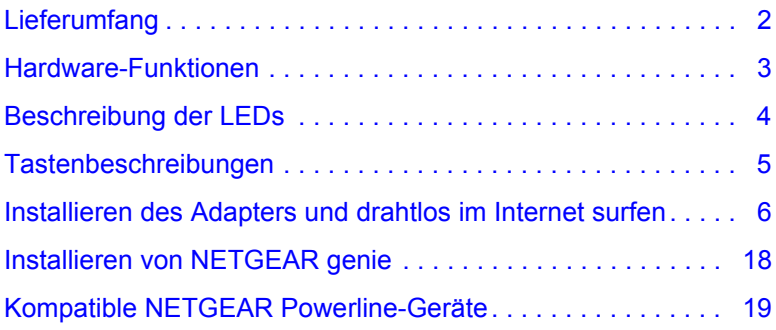

### <span id="page-3-0"></span>**Lieferumfang**

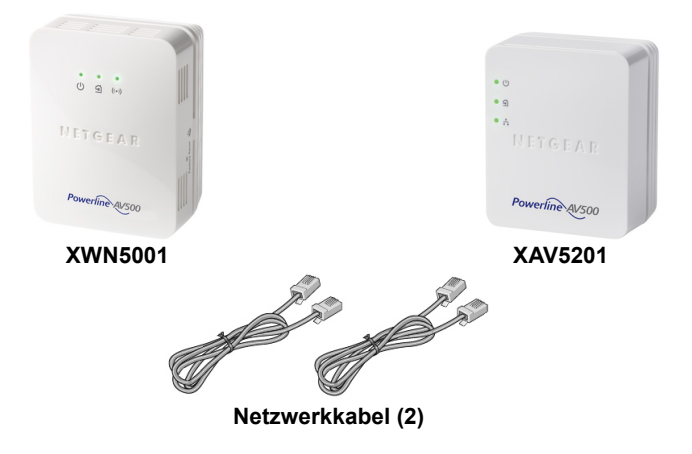

**NETGEAR empfiehlt, einen Powerline-Adapter** *nicht* **direkt an eine Steckerleiste anzuschließen.**

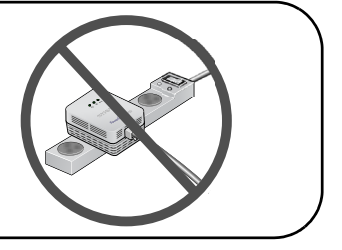

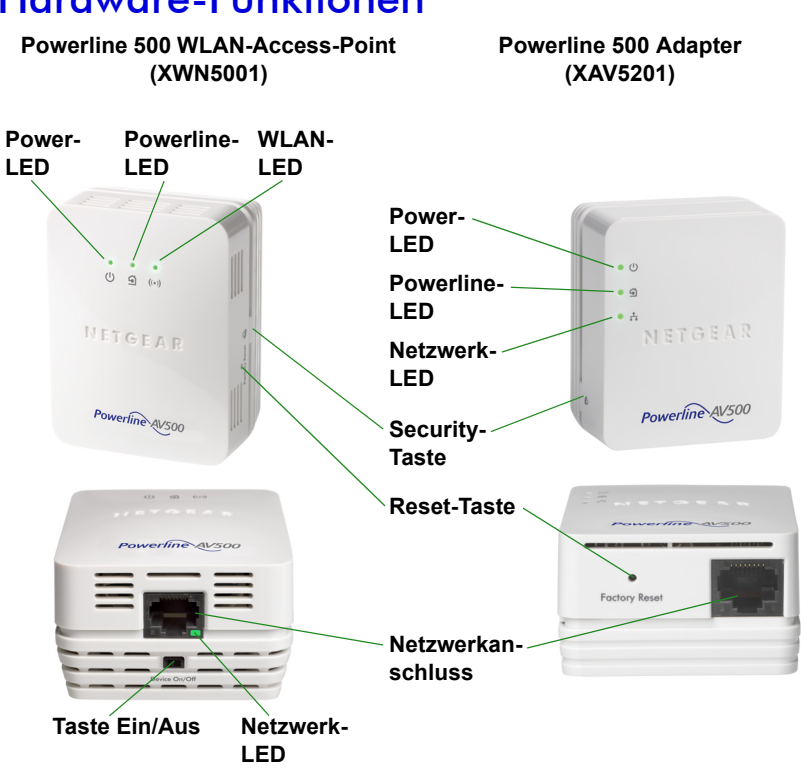

### <span id="page-4-0"></span>Hardware-Funktionen

### <span id="page-5-0"></span>Beschreibung der LEDs

Die LEDs zeigen den Status der Powerline-Adapter an.

- **•** Wenn Sie den Adapter anschließen, beginnt die Power LED grün zu leuchten.
- **•** Die Netzwerk-LED  $\vec{r}$  leuchtet, wenn Sie ein eingeschaltetes Netzwerkgerät mit mindestens einem Netzwerkanschluss verbinden. Wenn die LED aus ist, besteht keine Netzwerkverbindung.
- **•** Der Adapter ist nicht aktiv, wenn seit mehr als 10 Minuten keine Netzwerkverbindung vorhanden ist. Der Adapter wechselt in den Energiesparmodus, und die Power-LED leuchtet gelb ...
- **•** Die Powerline-LED leuchtet, wenn der das Powerline-Gerät mindestens ein anderes kompatibles Powerline-Gerät findet.

Die Funktion Pick A Plug ermöglicht Ihnen die Auswahl des Anschlusses mit der schnellsten Übertragungsrate.

- Grün: Übertragungsrate > 80 MBit/s (schnell)
- Gelb: Übertragungsrate > 50 und < 80 MBit/s (mittel)
- Rot: Übertragungsrate < 50 MBit/s (langsam)

### <span id="page-6-0"></span>Tastenbeschreibungen

Die Tasten an Ihren Powerline-Adaptern haben die folgenden Funktionen:

- **•** Reset-Taste: Mit der Reset-Taste kann der Powerline-Adapter auf die werkseitigen Voreinstellungen zurückgesetzt werden. Drücken Sie 2 Sekunden lang auf die **Reset-Taste**.
- **•** Ein-/Ausschalter: Mit dem Ein-/Ausschalter können Sie das Gerät ein- bzw. ausschalten.
- **•** Security -Taste: Die Security-Taste hat drei Funktionen:
	- **-** Sichern Sie das Powerline-Netzwerk.
	- **-** Schließen Sie Ihren WLAN-Client automatisch mit dem XWN5001 WLAN-Access Point.

### <span id="page-7-0"></span>Installieren des Adapters und drahtlos im Internet surfen

- **1.** Sichern Sie das Powerline-Netzwerk.
	- **a.** Die Power-LED muss an allen Adaptern grün leuchten.
	- **b.** Drücken Sie am XAV5201 2 Sekunden lang auf die **Security**-Taste. Die Power-LED blinkt grün, wenn der Adapter die Sicherheit einstellt.
	- **c.** Drücken Sie innerhalb der folgenden 2 Minuten 2 Sekunden lang auf die **Security**-Taste des XWN5001 Access Point.

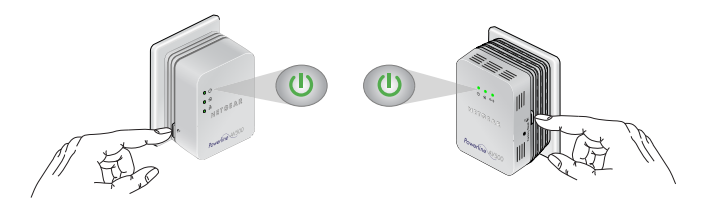

**d.** Nach einigen Sekunden ist die Sicherheit eingestellt, und die Power-LED beginnt grün zu leuchten.

Die Adapter können nun sicher über das Powerline-Netzwerk kommunizieren.

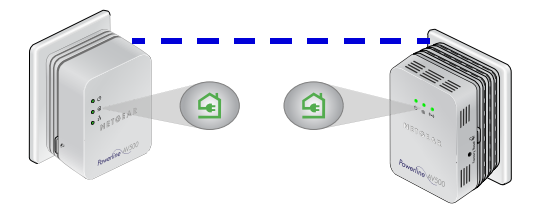

- **2.** Schließen Sie den Powerline 200 Adapter (XAV5201) an eine Netzsteckdose in der Nähe des Routers/Gateways an.
- **3.** Schließen Sie den Powerline 200 Adapter mit einem Netzwerkkabel an den LAN-Port an.

Wenn Sie in Ihrer gesamten Wohnung auf das Internet zugreifen möchten, muss der XAV5201 mit einem Netzwerkkabel mit dem Internet-Gateway verbunden werden.

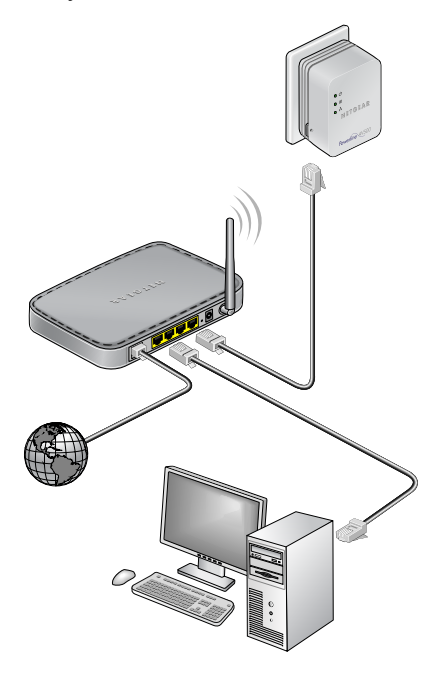

**4.** Schließen Sie den XWN5001 Access Point dort an eine Wandsteckdose an, wo Sie den WLAN-Zugriff benötigen.

*Hinweis: Sie können ein Netzwerkgerät (z. B. eine Spielekonsole, Set-Top-Box, Blu-Ray-Player) über den zusätzlichen Netzwerkanschluss des XWN5001 mit dem Internet und dem Heimnetzwerk verbinden.*

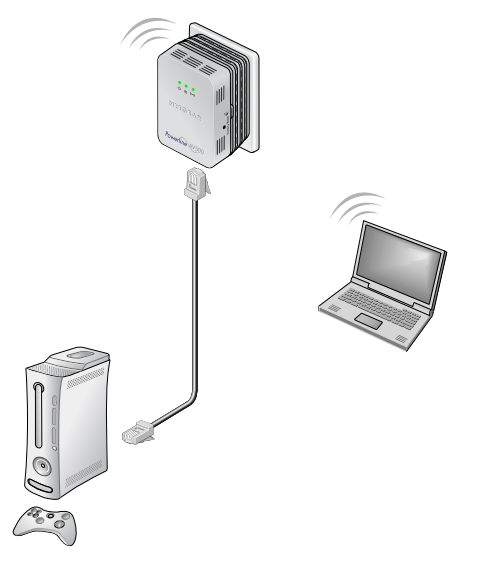

- **5.** Richten Sie den WLAN-Zugriff auf dem XWN5001 Access Point ein. Sie können den WLAN-Zugriff auf Ihrem XWN5001 Access Point auf zwei Arten einrichten:
	- **• Option 1**: Konfigurieren Sie mit NETGEAR genie manuell die WLAN-Einstellungen des XWN5001 Access Point.
		- **a.** Installieren Sie NETGEAR genie. Siehe *[Installieren von](#page-19-0)  [NETGEAR genie](#page-19-0)* auf Seite 18.
		- **b.** Schließen Sie Ihren Computer vorübergehend direkt an den Netzwerkanschluss des XWN5001 an.
		- **c.** Starten Sie auf Ihrem Computer NETGEAR genie, und klicken Sie auf **Network Map** (Netzwerkkarte), oder wählen Sie diese Option aus dem Menü aus.

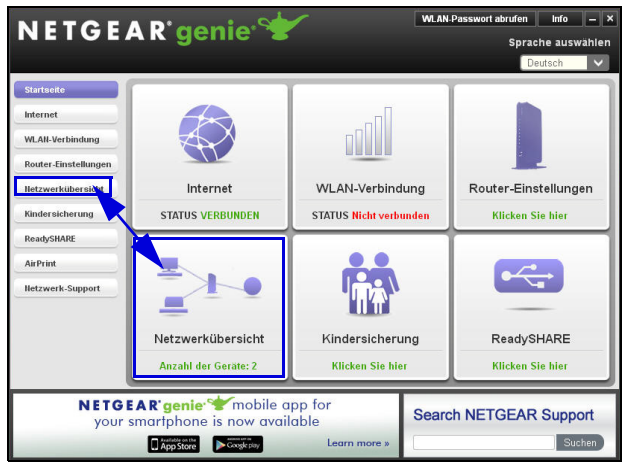

**d.** Klicken Sie auf dem Bildschirm Network Map (Netzwerkkarte) das Powerline-Symbol. Der Bildschirm des Powerline-Dienstprogramms wird angezeigt:

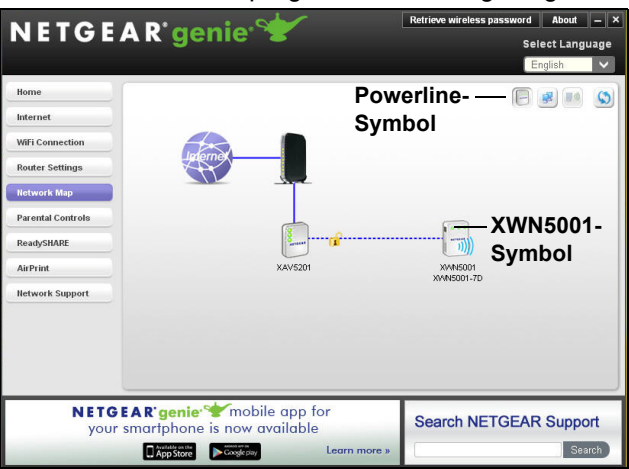

**e.** Klicken Sie auf dem Bildschirm des Powerline-Dienstprogramms mit der rechten Maustaste auf das XWN5001-Symbol.

**f.** Wählen Sie aus dem dann aufklappenden Menü die Option **Wireless configuration** (WLAN-Konfiguration).

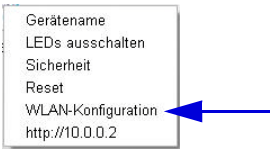

- **g.** Geben Sie folgende WLAN-Einstellungen ein:
	- **•** Wireless-Netzwerkname (SSID)
	- **•** Wireless-Sicherheitstyp
	- **•** Passphrase

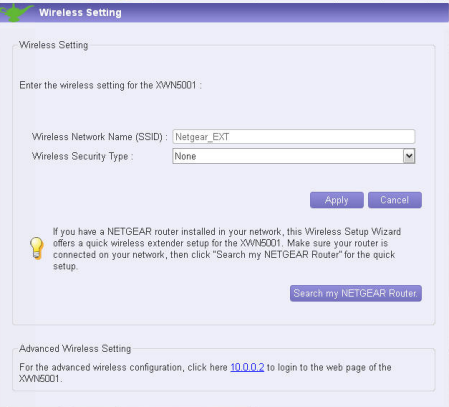

Wenn Sie Ihr bestehendes WLAN-Netzwerk klonen möchten, geben Sie dieselben WLAN-Einstellungen ein, die Ihr Router oder Gateway nutzt. Wenn Sie in Ihrem Haus räumlich flexibel arbeiten, wechselt Ihr WLAN-Client (Laptop, Tablet oder Smartphone) abhängig von der Signalqualität von einem Netzwerk (Router oder Gateway) zum nächsten (XWN5001).

Wenn Sie ein neues WLAN-Netzwerk erzeugen möchten, geben Sie die neuen WLAN-Einstellungen ein. Mit einem neuen WLAN-Netzwerk können Sie in einem anderen Bereich Ihres Hauses ein zweites Netzwerk nutzen.

- **h.** Klicken Sie zum Speichern der Änderungen auf **Apply** (Übernehmen).
- **i.** Wenn Sie die WLAN-Einstellungen konfiguriert haben, trennen Sie das Netzwerkkabel vom XWN5001 ab.

**Hinweis:** Sie können auf die erweiterten WLAN-Einstellungen zugreifen, indem Sie mit der rechten Maustaste auf das Gerätesymbol klicken und im aufklappenden Menü die IP-Adresse auswählen. Der Benutzername ist **admin**, das Passwort ist **password**.

**• Option 2**: Konfigurieren Sie die WLAN-Einstellungen des XWN5001 Access Point mit dem Installationsassistenten im Browser.

Auf Ihrem Computer oder WLAN-Gerät (Tablet, Smartphone):

**a.** Öffnen Sie die Software, die die WLAN-Netzwerkverbindungen verwaltet, und stellen Sie die Verbindung zum XWN5001- Netzwerk her.

**Tipp:** Der Standardname (SSID) des WLAN-Netzwerks des XWN5001 ist NETGEAR\_EXT. Der Standard-Netzwerkschlüssel (WLAN-Sicherheitspasswort) ist auf der Rückseite des XWN5001 vermerkt.

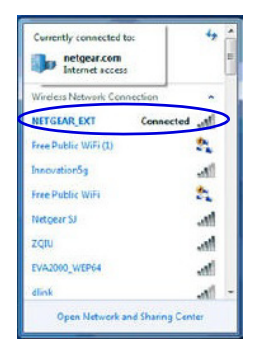

**b.** Öffnen Sie auf demselben Computer oder WLAN-Gerät ein Webbrowser-Fenster.

Normalerweise wird daraufhin auf dem Bildschirm direkt ein Installationsassistent geöffnet. Ist das nicht der Fall, geben Sie eine der folgenden URLs in die Adresszeile des Browsers ein:

#### **www.mywifiext.net**

#### **www.netgearextender.net**

- **c.** Wenn Sie aufgefordert werden, sich anzumelden, geben Sie diese Daten ein:
	- **•** Benutzername: **admin**
	- **•** Passwort: **password**

Der Installationsassistent hilft Ihnen dabei, die WLAN-Einstellungen des XWN5001 zu konfigurieren.

Wenn Sie Ihr bestehendes WLAN-Netzwerk klonen möchten, geben Sie dieselben WLAN-Einstellungen ein, die Ihr Router oder Gateway nutzt.

Wenn Sie ein neues WLAN-Netzwerk erzeugen möchten, geben Sie die neuen WLAN-Einstellungen ein. Mit einem neuen WLAN-Netzwerk können Sie in einem anderen Bereich Ihres Hauses ein zweites Netzwerk nutzen.

Notieren Sie die neuen WLAN-Einstellungen hier:

**Wireless-Netzwerkname (SSID)**

**Netzwerkschlüssel (Passphrase)**

- **6.** Schließen Sie Ihren WLAN-Client (Laptop, Tablet oder Smartphone) für den Internetzugriff an den XWN5001 an.
	- **• Option 1**: Verbinden Sie den WLAN-Client durch Drücken der WPS-Taste automatisch mit dem XWN5001-Access Point.
		- **a.** Drücken Sie etwa 2 Sekunden lang auf die **Security**-Taste des XWN5001. Die WLAN-LED beginnt zu blinken.
		- **b.** Drücken Sie 2 Sekunden lang auf die **WPS-Taste** des WI AN-Clients Wenn die WLAN-LED nicht mehr blinkt, wurde der WLAN-Client automatisch mit dem XWN5001-Access Point verbunden, und Sie haben Zugriff auf das Internet.
	- **• Option 2**: Stellen Sie manuell die Verbindung zum XWN5001-Access Point her.

Auf Ihrem Computer oder WLAN-Gerät (Tablet, Smartphone):

- **a.** Öffnen Sie die Software, die die WLAN-Netzwerkverbindungen verwaltet.
- **b.** Stellen Sie die Verbindung zum WLAN-Netzwerk (SSID) des XWN5001 her.
- **c.** Geben Sie den Netzwerkschlüssel (Passphrase) ein. Ihr WLAN-Gerät ist jetzt mit dem XWN5001-Access Point verbunden, und Sie können auf das Internet zugreifen.

### <span id="page-19-0"></span>Installieren von NETGEAR genie

Folgen Sie diesen Anweisungen, um NETGEAR genie herunterzuladen und auf dem Computer zu installieren.

- **1.** Geben Sie in die Adresszeile Ihres Browsers **http://support.netgear.com** ein.
- **2.** Klicken Sie auf die **For Home**-Taste.
- **3.** Geben Sie im Suchfeld **xwn5001** ein.
- **4.** Laden Sie die für Ihr Betriebssystem (Windows oder Mac) vorgesehene Version NETGEAR genie herunter.
- **5.** Starten Sie die heruntergeladene Datei, und folgen Sie den Anweisungen auf dem Bildschirm, um NETGEAR genie zu installieren.

### <span id="page-20-0"></span>Kompatible NETGEAR Powerline-Geräte

Ihr Powerline-Adapter kann ein Powerline-Netzwerk mit diesen kompatiblen NETGEAR-Geräten teilen: XAVB1301, XAVB1401, XAVB2101, XAVB2602, XAVNB2001, XAVB5601, XAVB5101, XAVB5201, XAVB5602, XAUB2511, XAVB5004, XAVB1004, XWNB5602 und XWNB1601.

Eine vollständige Liste HomePlug-AV-zertifizierter Geräte finden Sie unter *[www.homeplug.org/certified\\_products](www.homeplug.org/certified_products)*.

**Sicherheitshinweise**<br>Wechselstromeingang: 100–240 V, 250 mA oder 0,25 A (max.) Betriebstemperatur: 0 bis 40 °C

#### **Benutzerhandbuch**

Das Benutzerhandbuch finden Sie unter *<http://downloadcenter.netgear.com>* oder über den entsprechenden Link auf der Produktseite.

### **Vorschrifteneinhaltung**

Die vollständige EU-Konformitätserklärung finden Sie unter: *http://support.netgear.com/app/answers/detail/a\_id/11621/*.

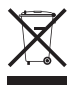

Dieses Symbol wurde in Übereinstimmung mit der EU-Richtlinie 2002/96 über Elektro- und Elektronik-Altgeräte (WEEE-Richtlinie) hier angebracht. Die Entsorgung dieses Produkts innerhalb der Europäischen Union sollte in Übereinstimmung mit den in Ihrem Land zur Implementierung der WEEE-Richtlinie geltenden Gesetzen gehandhabt werden.

In allen Staaten der EU, in EFTA-Staaten und in der Schweiz nur für die Verwendung in Räumen vorgesehen.

# C E ①

#### **NETGEAR, Inc.** 350 East Plumeria Drive San Jose, CA 95134, USA

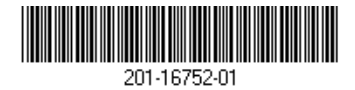

**Oktober 2012**